# **出國申請系統操作說明**

 **-104 年度學生出國計畫申請-**

#### 1. **進入國際處「出國申請系統」**

[http://admissions.oia.ncu.edu.tw/purpose/student/login/lang/zh\\_TW](http://admissions.oia.ncu.edu.tw/purpose/student/login/lang/zh_TW)

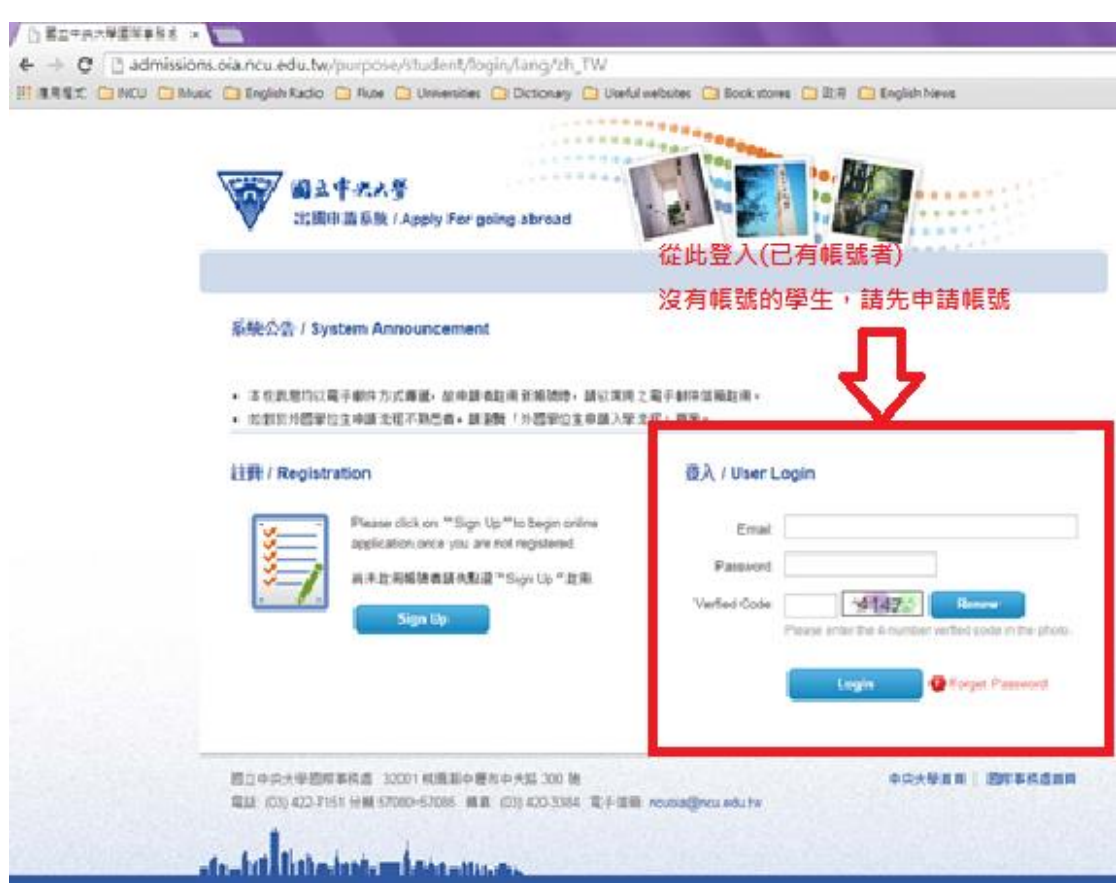

#### **2. 點選「出國申請」**

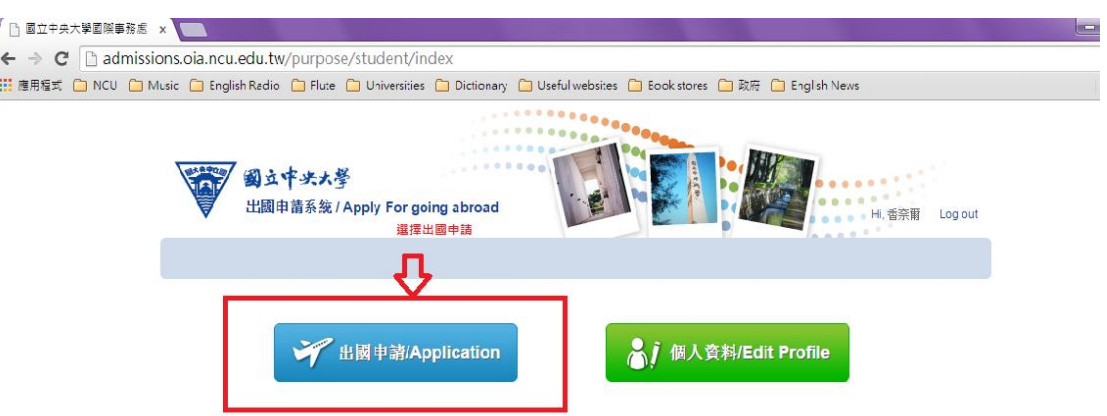

#### **3.點選「104 年度學生出國計畫申請」**

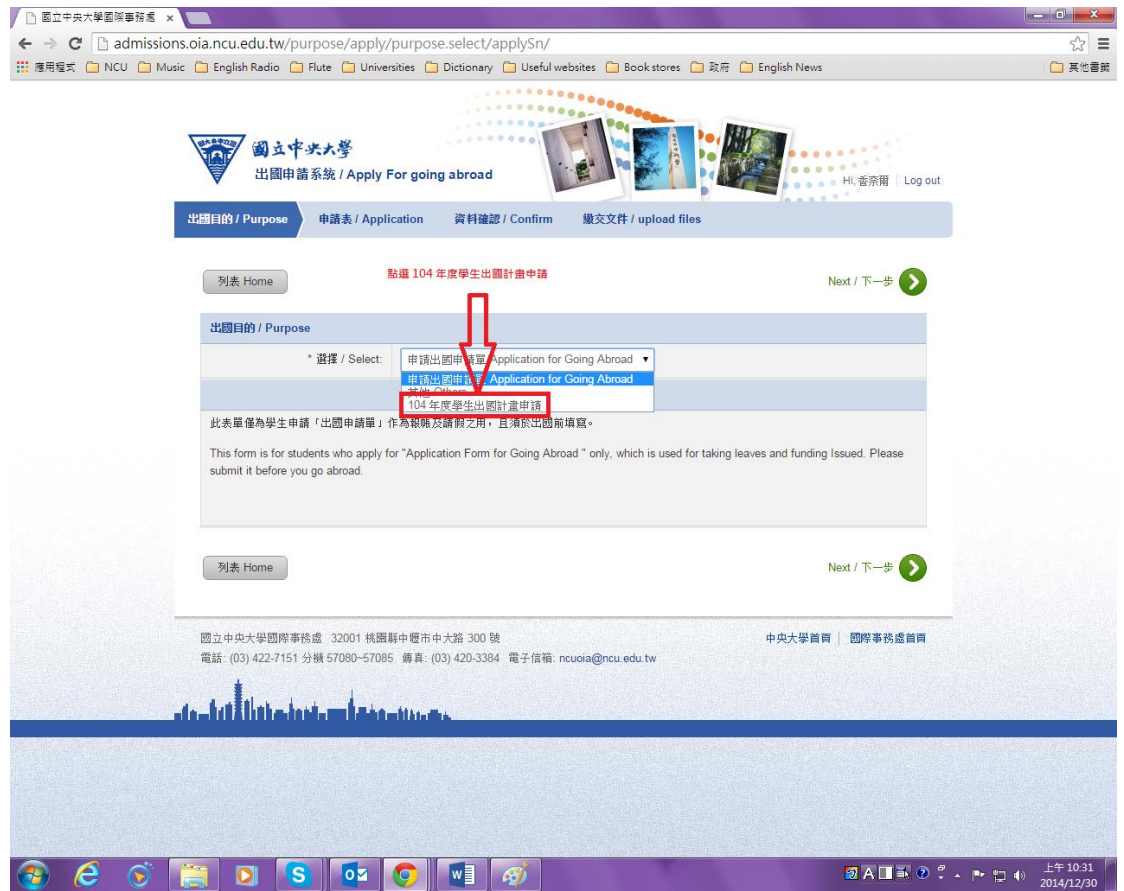

#### **4.看清楚相關規定**

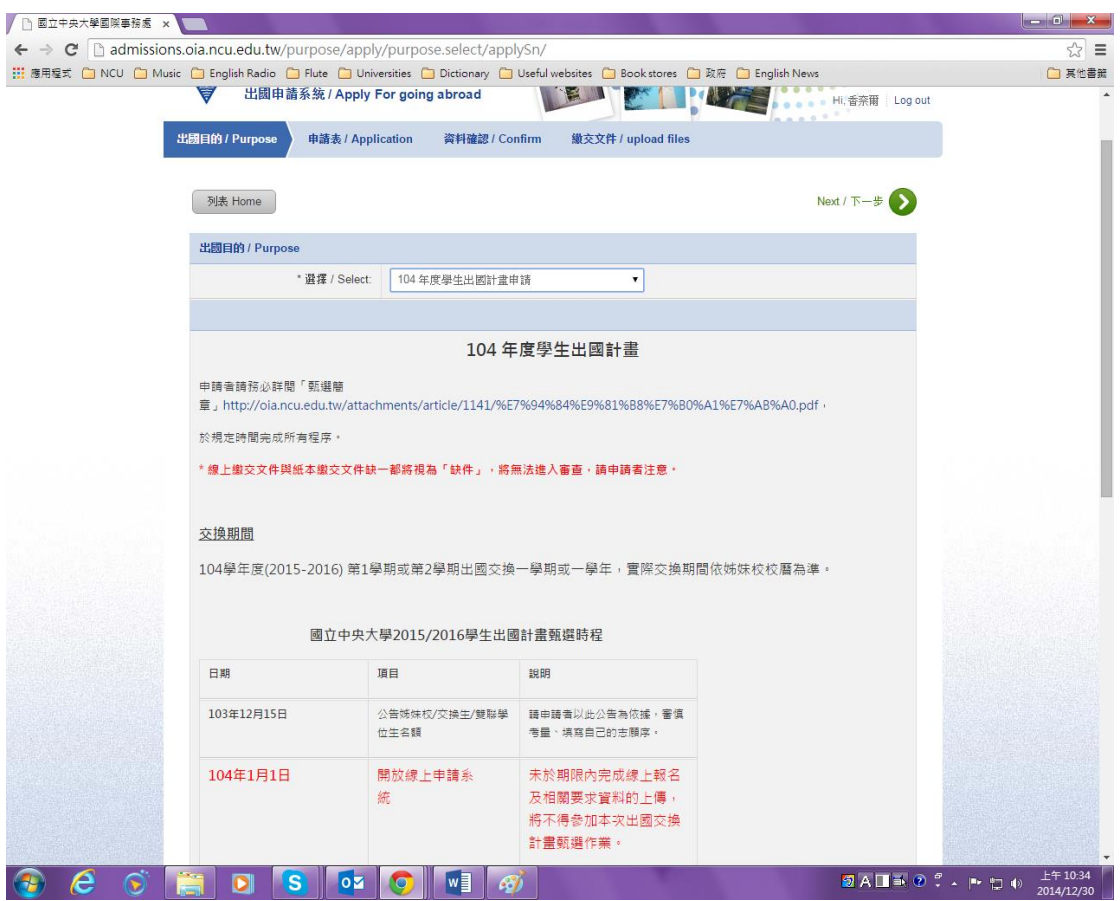

## **5.檢查資訊**

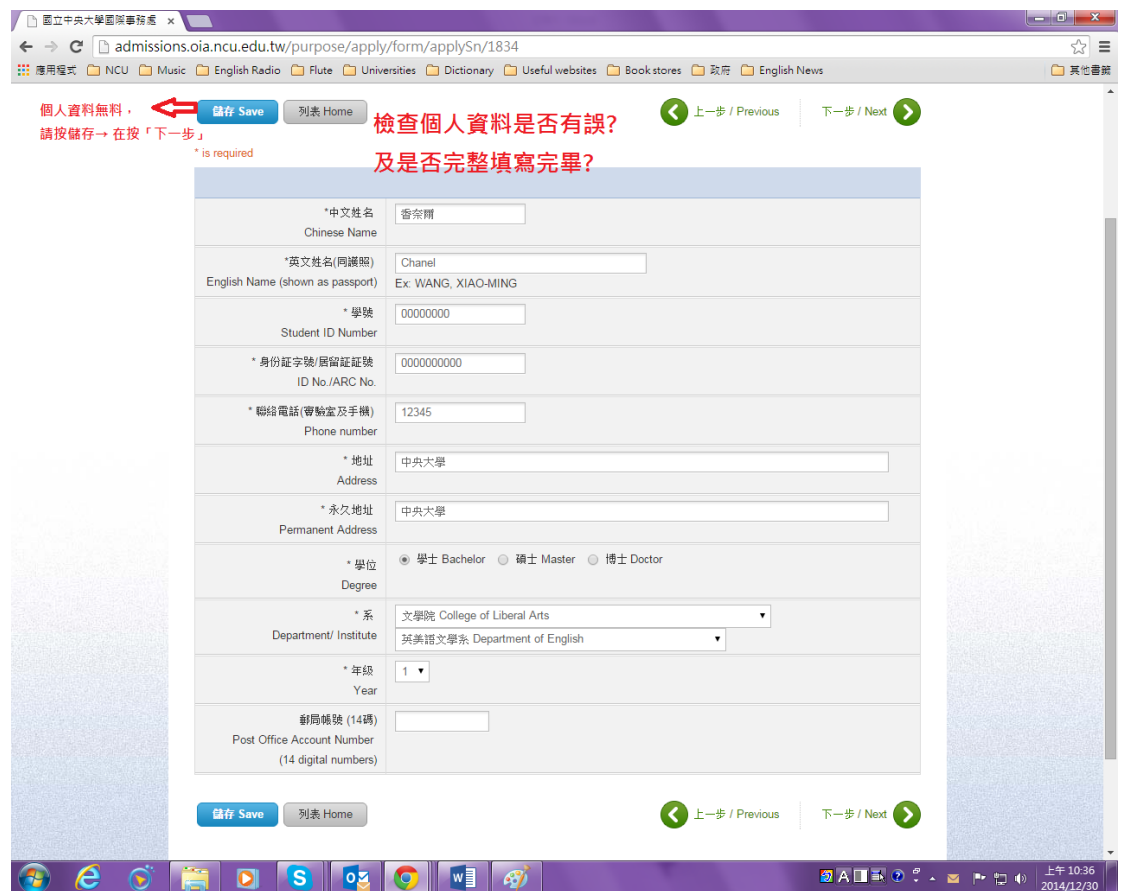

# **6.無誤→ 按「送出」**

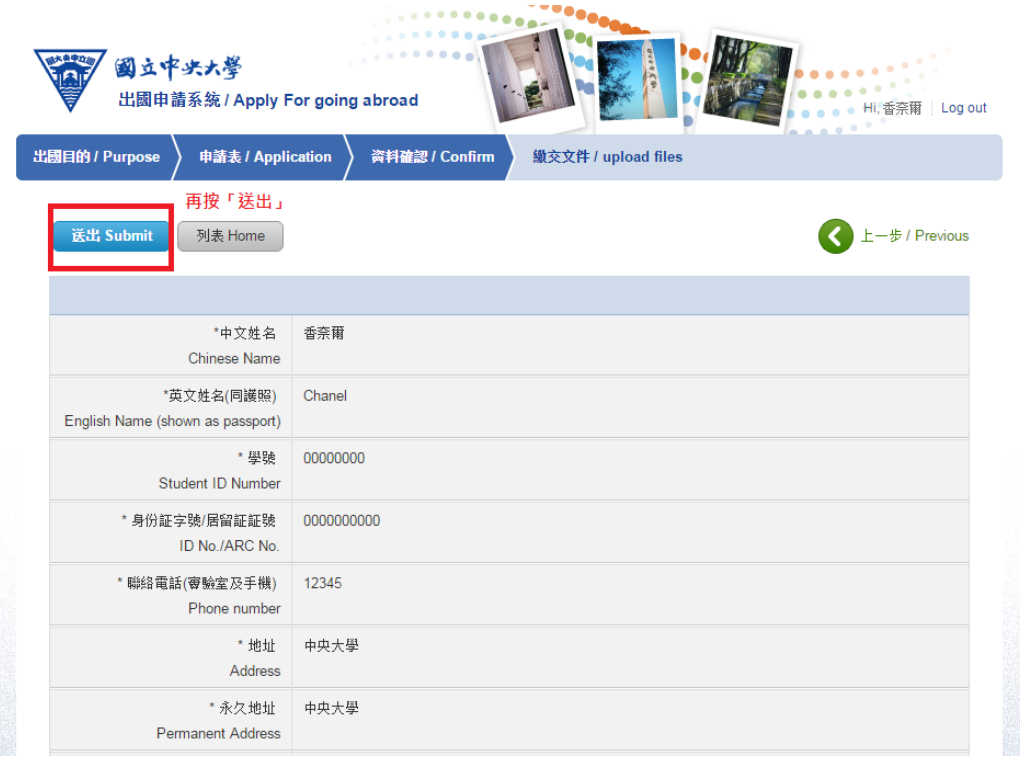

## **7.確定是否要「送出」→ 按「確定」**

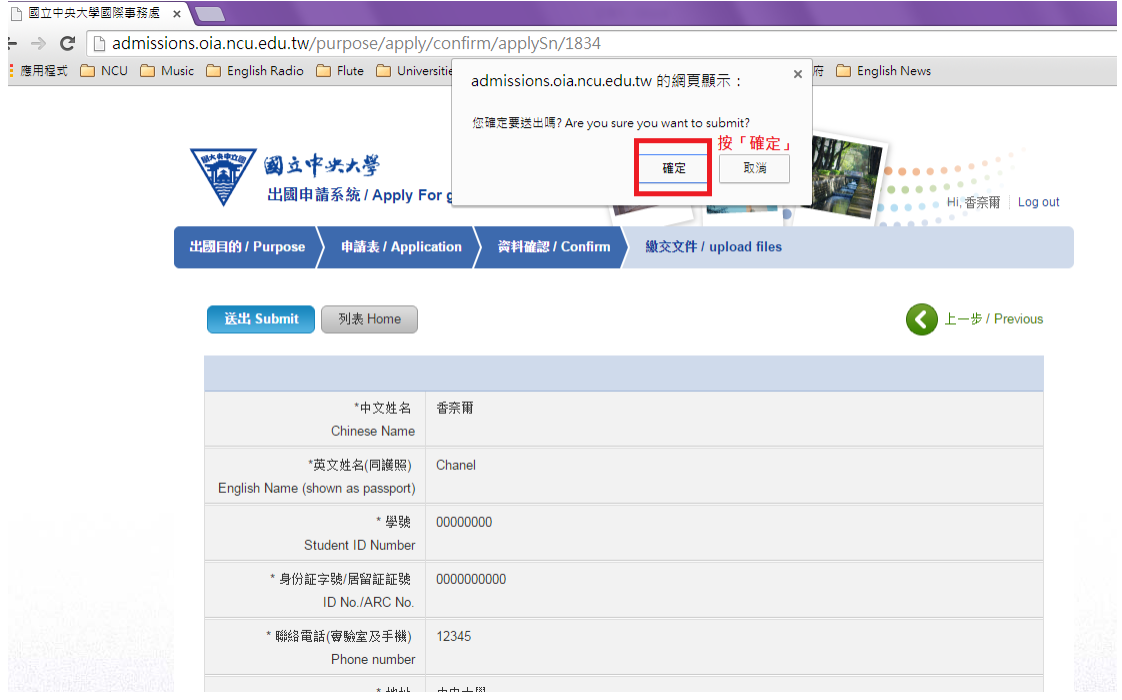

## **8.依照規定上傳所需文件~ ~**

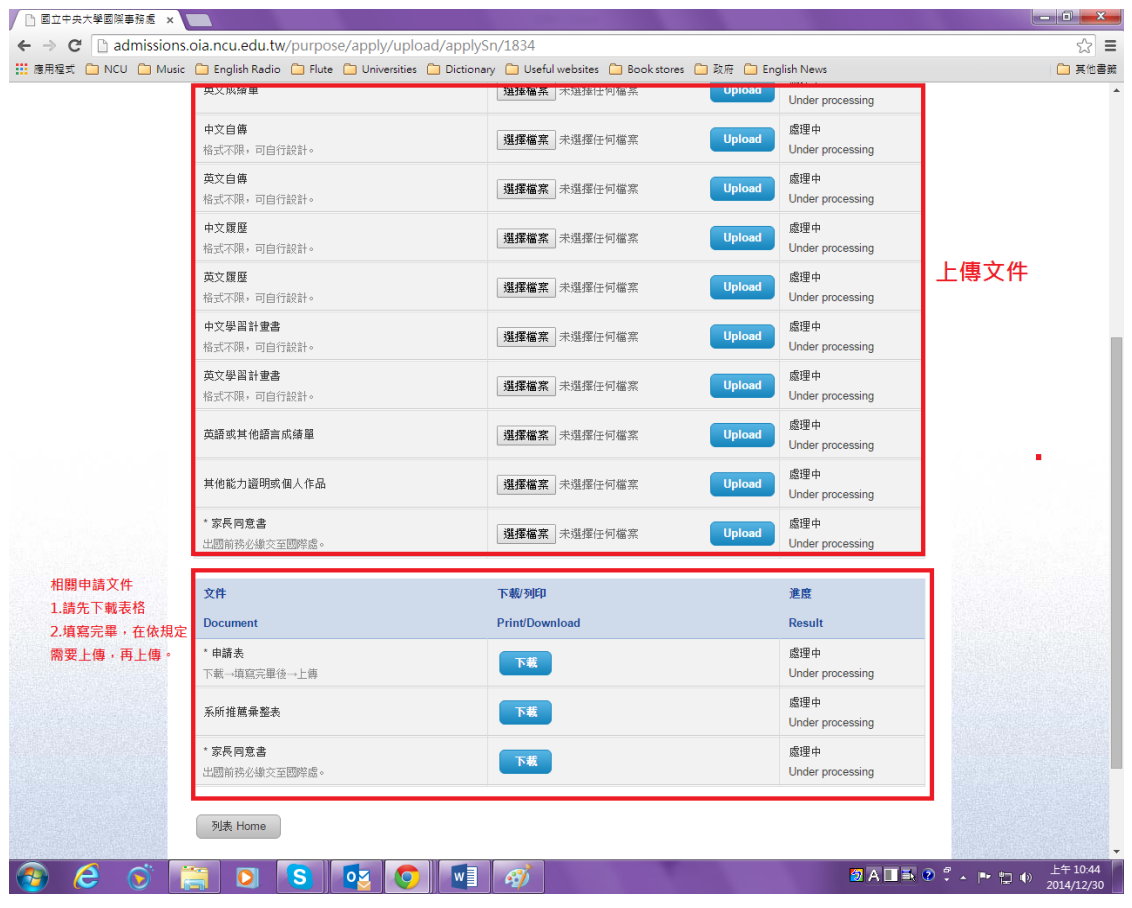